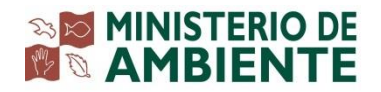

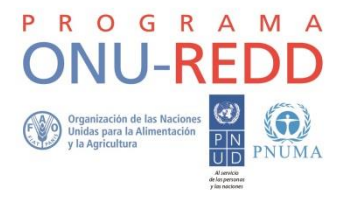

#### **Programa de colaboración de las Naciones Unidas para la reducción de emisiones de la deforestación y la degradación de bosques en los países en desarrollo**

**ONU-REDD**

**Programa nacional Panamá**

# **INVENTARIO NACIONAL FORESTAL Y DE CARBONO**

# **MANUAL DE CAMPO PARA CONTROL DE CALIDAD**

# **INVENTARIO NACIONAL FORESTAL Y DE CARBONO**

# **MANUAL DE CAMPO PARA CONTROL DE CALIDAD**

Preparado por: Carlos Melgarejo, Víctor Corro, María del Carmen Ruiz Jaén, María Sánchez de Stapf, Asdrúbal Calderón Amaya

Programa de colaboración de las Naciones Unidas para la reducción de emisiones de la deforestación y la degradación de bosques en los países en desarrollo (ONU-REDD)

Programa nacional Panamá

MINISTERIO DE AMBIENTE

ORGANIZACIÓN DE LAS NACIONES UNIDAS PARA LA ALIMENTACIÓN Y LA AGRICULTURA (FAO)

# **Contenido**

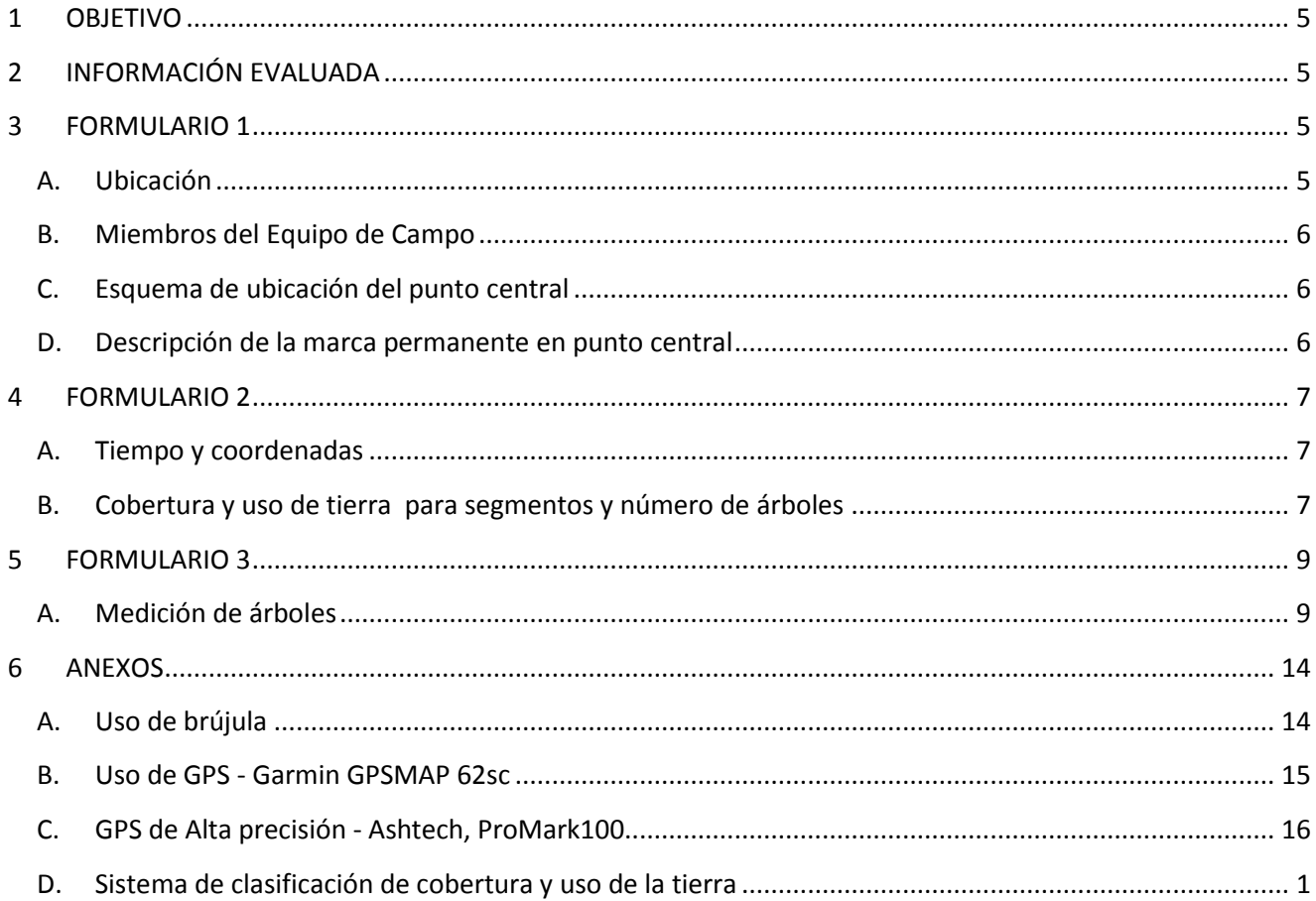

# **Siglas y acrónimos**

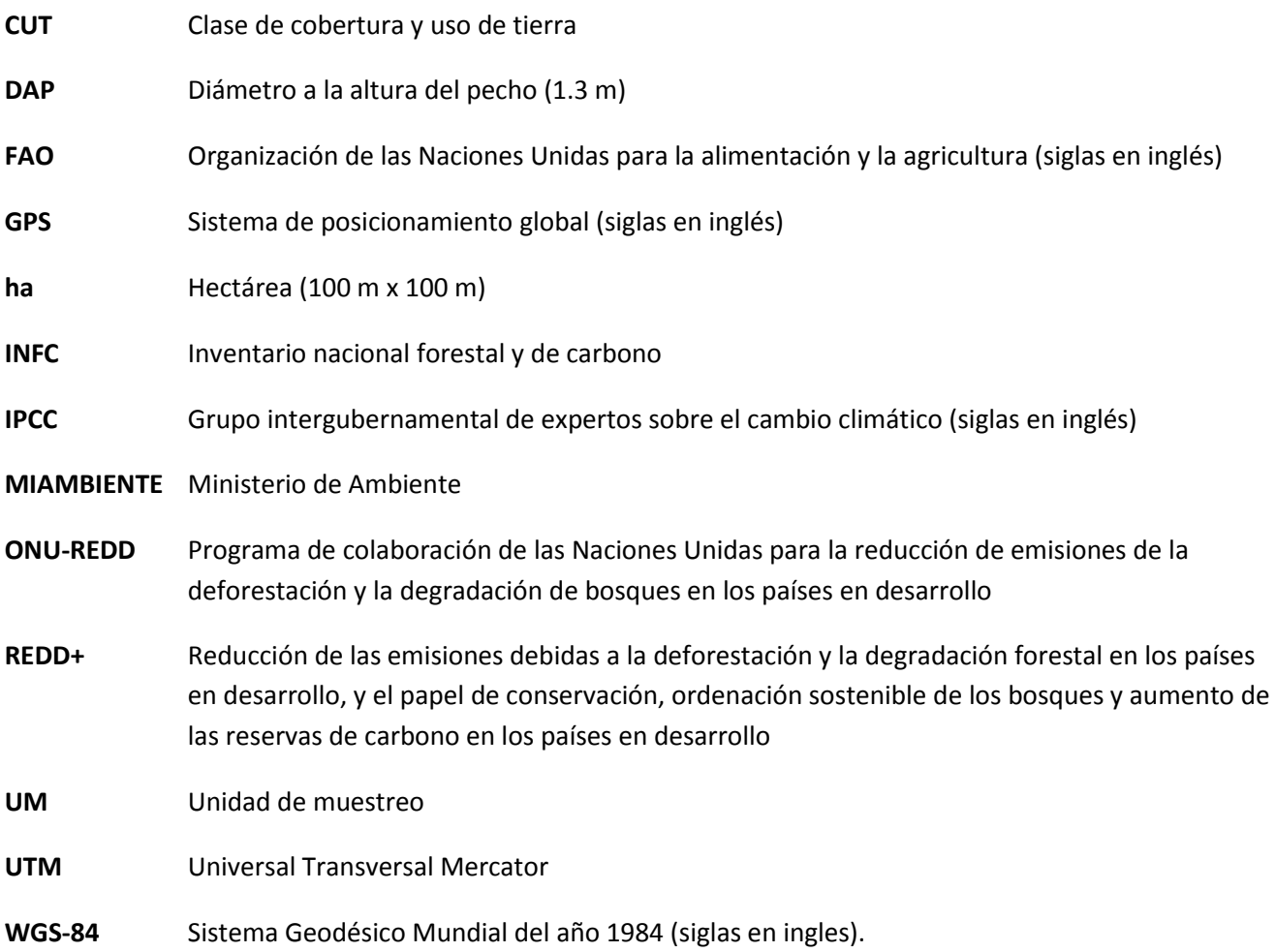

#### <span id="page-4-0"></span>**1 OBJETIVO**

Para asegurar que los datos que se recolecten en el INFC sean verificables y confiables, se elaboró este manual de campo para control de calidad. Este manual incluye el método mediante el cual se levantará la información por parte de la cuadrilla de control de calidad. El este manual tiene como objetivo garantizar que los procedimientos logísticos y de mediciones de campo que implica el INFC se puedan realizar de forma homogénea y correctamente. Específicamente, este manual asegura el llenado correcto de los formularios de campo durante el control de calidad.

#### <span id="page-4-1"></span>**2 INFORMACIÓN EVALUADA**

Para realizar el control de calidad de la información recolectada en campo, se seleccionan un 20% de las unidades de muestreo escogidas al azar. De estas UM, se escogen 2 parcelas al azar y se recolecta la siguiente información:

- a) Cobertura y uso de la tierra
- b) Tamaño de parcela
- c) Mediciones dasométricas de los árboles
- d) Identificación de especies

La Tabla 1 muestra las mediciones principales y el formulario en donde se encuentran.

*Tabla 1. Formulario, descripción y número de páginas necesarias para las variables que se recolectan en el control de calidad.*

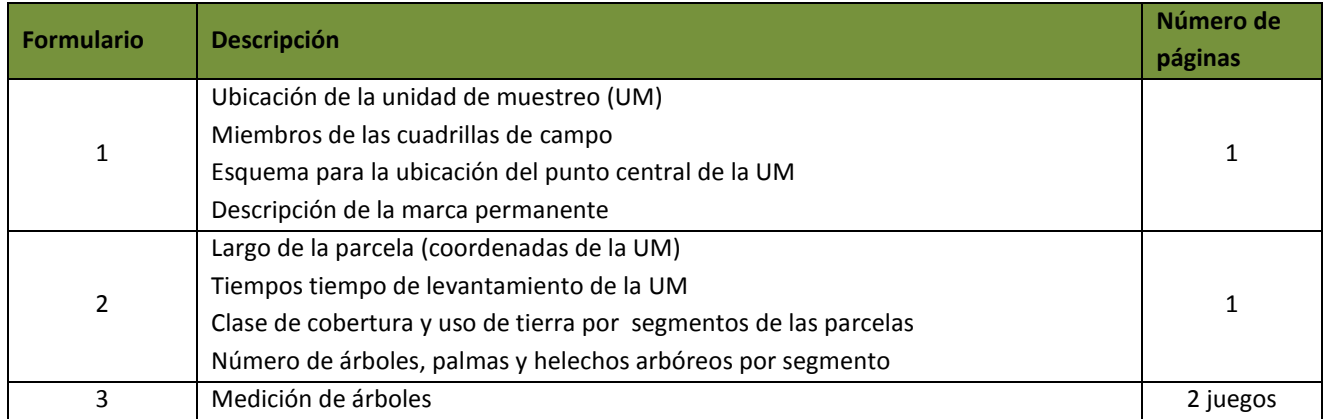

### <span id="page-4-3"></span><span id="page-4-2"></span>**3 FORMULARIO 1**

#### A. Ubicación

Cada unidad de muestreo tiene un número único que la identifica, esta información debe ser llenada en la parte superior derecha de cada formulario rotulado como **Número UM** (**100**). Antes de acceder a la unidad de muestreo se debe conocer su ubicación, para esto debe llenar el **formulario 1, inciso A** sobre:

**Regional ANAM (101):** nombre administrativo de las regionales que ANAM tiene localizadas en distintos puntos a nivel nacional.

Coordenadas del mapa (UTM): Se debe llenar el **nombre del lugar (101a)** y las coordenadas **UTM Este (101b)** y **UTM Norte (101c)** entregadas por el coordinador de campo.

Se proporcionará la información sobre la **Provincia (102)**, en donde se encuentra la unidad de muestreo **Oficina Local ANAM (103):** nombre administrativo de la oficina local de ANAM más cercana a la unidad de muestreo.

#### B. Miembros del Equipo de Campo

<span id="page-5-0"></span>La información sobre cada miembro de cuadrilla de campo debe ser llenada en el **formulario 1, inciso B**. En donde cada miembro del equipo debe colocar el **No. miembro** (**104**) es la identificación del número de miembros por cuadrilla (1,2,3,…), su nombre (s) (**105a**), apellido (s) (**105b**), dirección de la casa (**106**) y el teléfono de casa, trabajo o celular (**107**) y su función en la cuadrilla de campo **108** (**01**-anotador, **02**- guía local, **03** – mediciones dasométricas, **04**-Botanico/Suelos y **05** – delimitador, y **06** otro (cocinero, motorista).

#### C. Esquema de ubicación del punto central

<span id="page-5-1"></span>Una vez llegado al punto central de la unidad de muestreo se deben tomar tres puntos de referencia que deben ser dibujados en el esquema de ubicación del punto central en el **formulario 1, inciso E**. Cada punto de referencia debe tener un número **(109),** una foto **(110 – No. Foto)**, su descripción (**111**), el azimut con respecto al punto central **(112;** debe variar entre 0 – 360 grados**)** y la distancia del punto central en metros **(113).** En la Figura 1 se muestra un ejemplo para la ubicación de la UM.

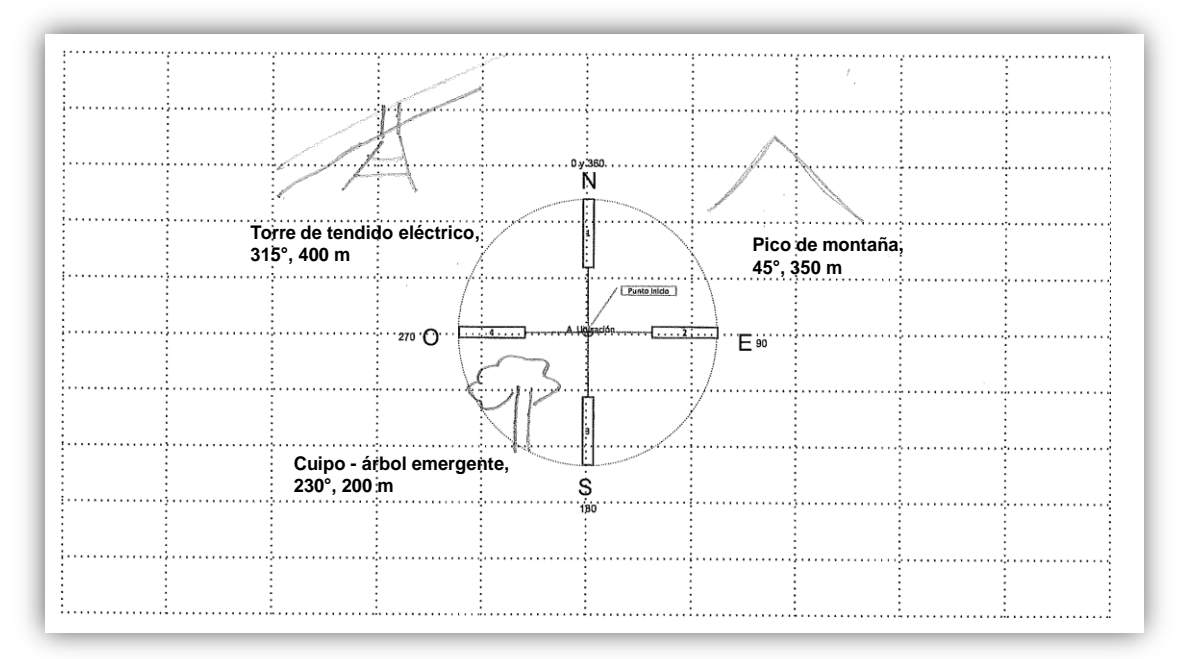

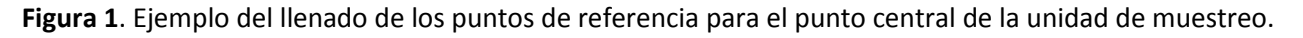

#### D. Descripción de la marca permanente en punto central

<span id="page-5-2"></span>Si es factible llegar al punto central de la UM se deben hacer las anotaciones de las coordenadas **UTM Este (114a), UTM Norte (114b)** y **Elevación (114c)** en el inciso D; haciendo uso del GPS de alta precisión.. Sin embargo, existe la posibilidad que no se pueda llegar al punto de central por impedimento geográfico (p.ej. río, risco, etc.), en este caso se debe empezar el centro de la UM por el punto más próximo a la coordenada

establecida inicialmente. En el formulario debe llenar la información sobre las nuevas coordenadas UTM de la marca permanente **UTM Este (114a)** y **UTM Norte (114b)** y su **elevación (114c)** en metros sobre el nivel del mar usando el GPS de alta precisión. Seguidamente debe colocar la distancia en metros desde el punto central del mapa **(115)** y el azimut del nuevo punto de inicio respecto al punto central del mapa **(116)** y cualquier información adicional que se necesite para poder regresar al punto posteriormente se debe anotar en **Observaciones (117).**

#### <span id="page-6-1"></span><span id="page-6-0"></span>**4 FORMULARIO 2**

#### A. Tiempo y coordenadas

Se llevará un registro del tiempo requerido para hacer cada parcela en las unidades de muestreo. En el **formulario 2, inciso A,** se debe indicar la fecha de inicio **(201)** del levantamiento de la parcela, el tiempo que se tardó la cuadrilla al **inicio (202a)** y al **final (202b)** del primer día de trabajo en la parcela y las coordenadas del inicio de la parcela en **UTM Este (203a)** y **UTM Norte (203b)** y la **elevación (203c)**; y al final de la parcela **UTM Este (204a)** y **UTM Norte (204b),** y la **elevación (204c).** Si fue necesario más de un día para terminar la parcela, anote la fecha **(205)** y el tiempo **(206)** para el levantamiento del segundo día de trabajo.

#### <span id="page-6-2"></span>B. Cobertura y uso de tierra para segmentos y número de árboles

A cada parcela de la unidad de muestreo, se le asignara una clasificación de Clase de Uso de Tierra (CUT) con dos métodos. Para el primer método **(inciso B)**, se divide cada parcela en cinco (5) segmentos de 20 m x 50 m **(207)** y se asigna un código de CUT a cada segmento **(208)**. El CUT asignado será el que tenga mayor cobertura en el segmento. Esta característica se observará en el punto medio de cada segmento. Por ejemplo, para el segmento SP1, se debe tomar el CUT a 25 m del punto inicial de la parcela en la línea central. El código de CUT debe seguir al **Tabla 2.**

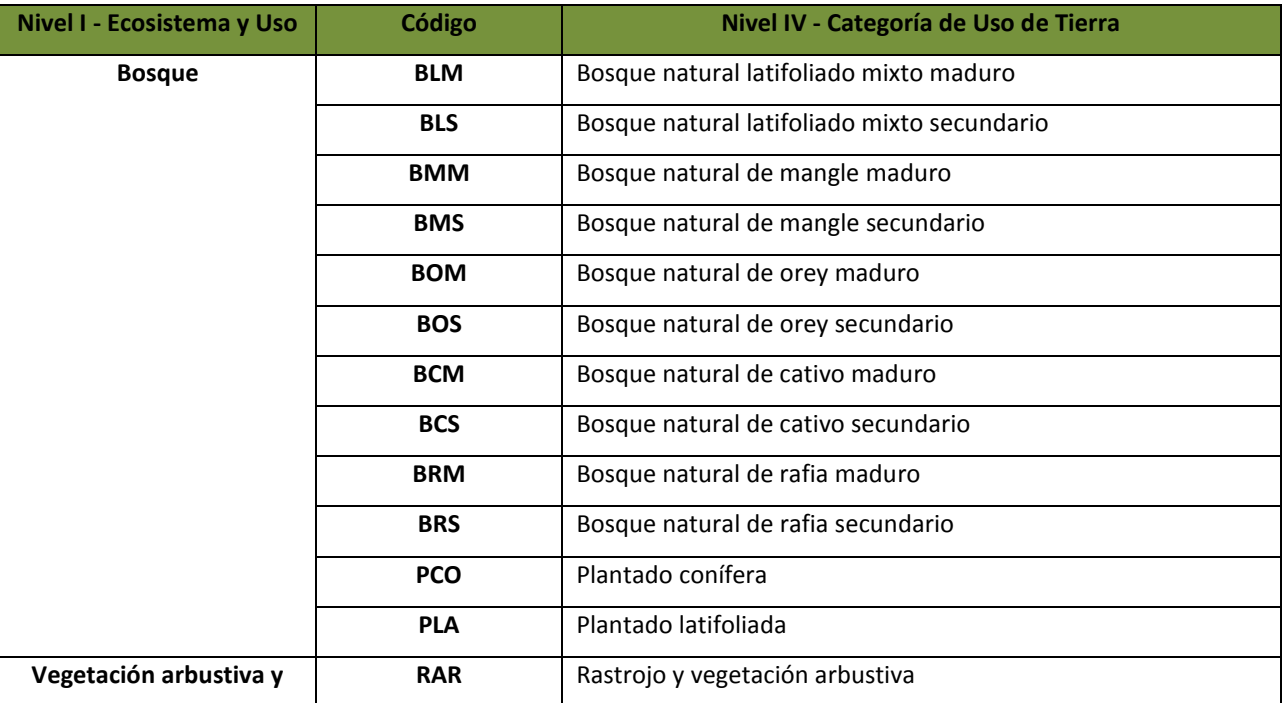

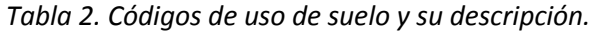

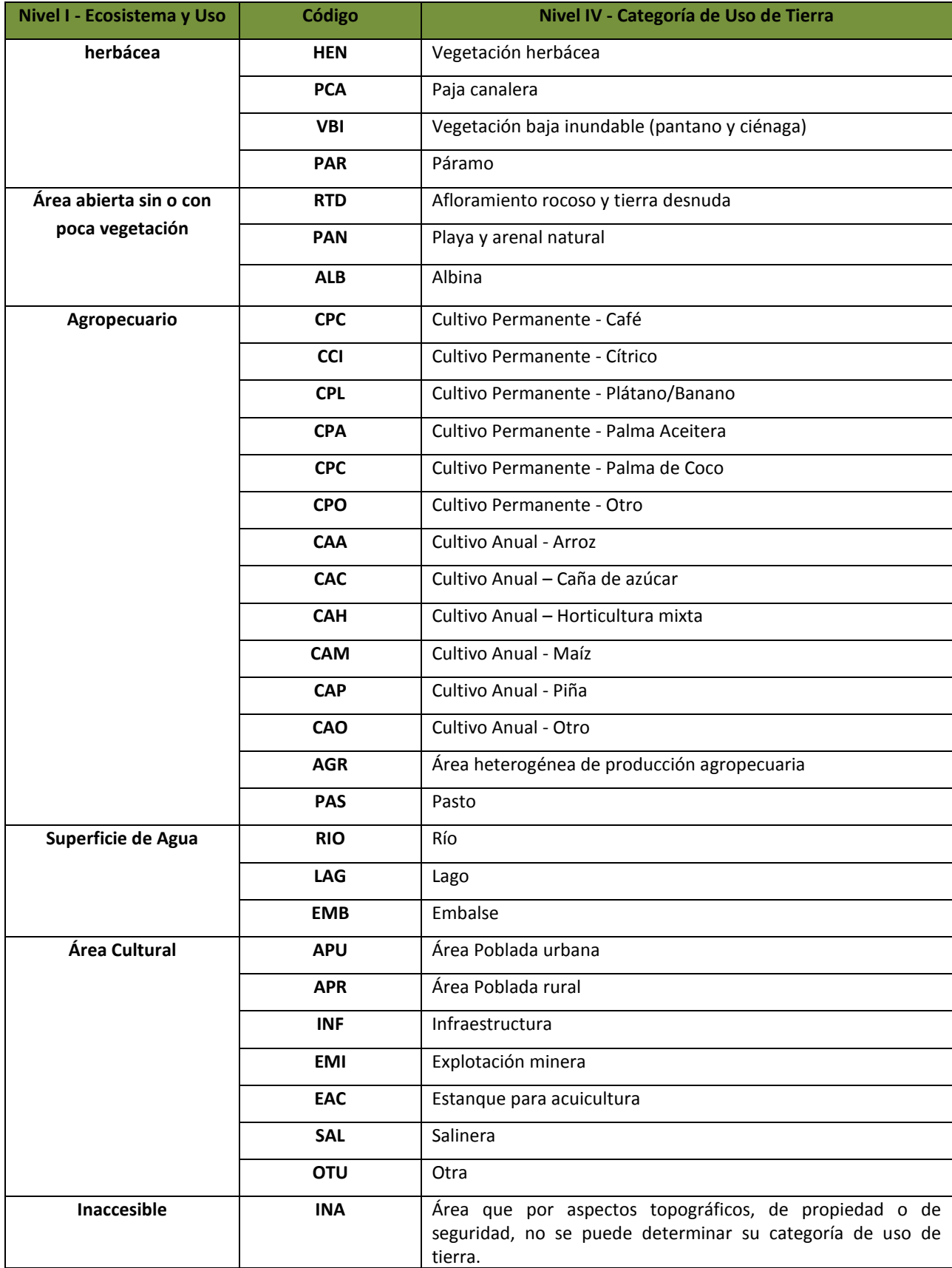

Se contarán todos los árboles presentes en las dos parcelas seleccionadas. Para facilitar el conteo, se anotará el número por segmento de 50 m (**209**) de la siguiente manera:

- *En los primeros 50 metros del eje Y*, se contarán todos los árboles, palmas y helechos arbóreos *mayores iguales a 10 cm DAP*.
- *De 50 a 150 m del eje Y*, se contarán todos los árboles, palmas y helechos arborescentes *mayores iguales a 20 cm DAP*.
- *De los 150 a 250 m del eje Y*, se contarán todos los árboles *mayores iguales a 50 cm DAP*.

Para calcular las distancias corregidas se aplica el siguiente procedimiento (**Figura 2**):

- 1. Se mide el ángulo de la pendiente de la marca A en la dirección del punto B, con el clinómetro. Nótese que la medida dada por el clinómetro. *La pendiente se mide con la escala de 20 m al lado izquierdo del hipsómetro*, luego la lectura obtenida puede buscarse en la tabla de conversión de la parte trasera del instrumento para obtener el ángulo. Para pasar de ángulo a pendiente, puede utilizar la siguiente fórmula: *Pendiente (%) = tan (pendiente en grados) \* 100.* Si la pendiente no es homogénea, se tomará entonces el promedio de las lecturas de la pendiente hacia arriba y hacia abajo del punto de medición.
- 2. Cuando se ha determinado el ángulo de la pendiente, se busca la distancia corregida en la tabla de correcciones de pendiente.

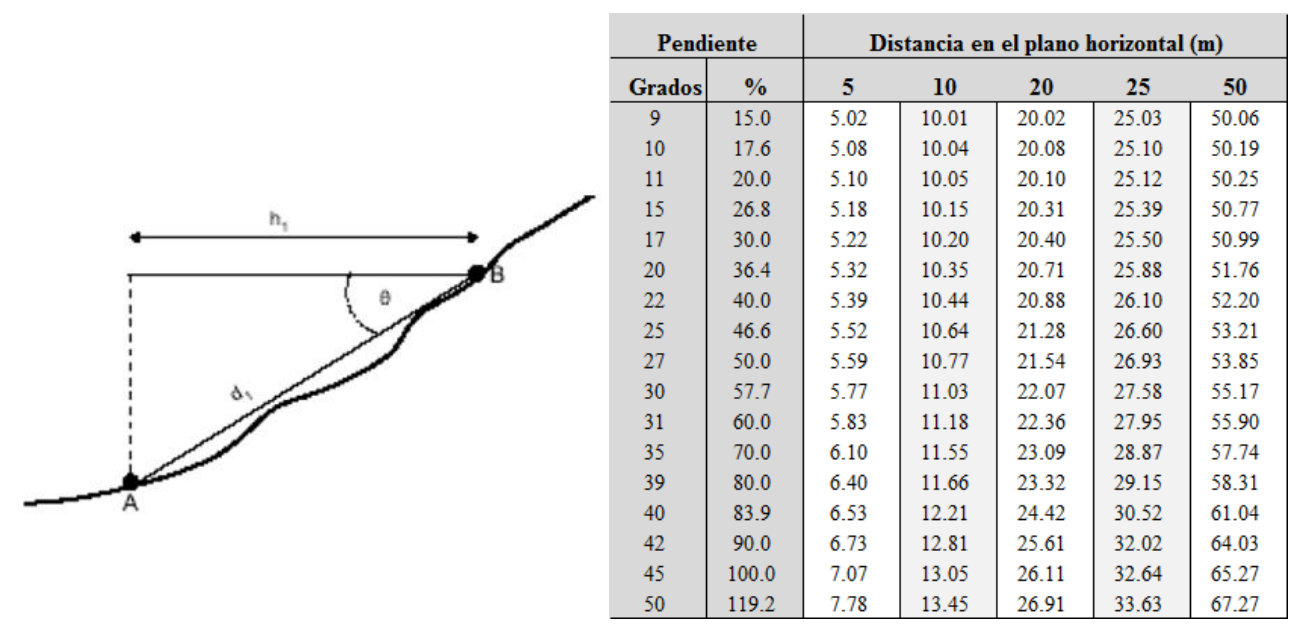

<span id="page-8-0"></span>*Figura 2. Diagrama para medición de pendiente y tabla para corrección de pendiente*.

#### <span id="page-8-1"></span>**5 FORMULARIO 3**

#### A. Medición de árboles

Se registrarán los árboles que se encuentren en cada parcela de 20 m x 250 m. Las parcelas se van a subdividir en tres: toda la parcela (20 x 250 m), una subparcela de 20 m x 150m y una subparcela de 20 m x 50 m. En cada subparcela se medirán árboles de distintas clases diamétrica (ver **Tabla** 3).

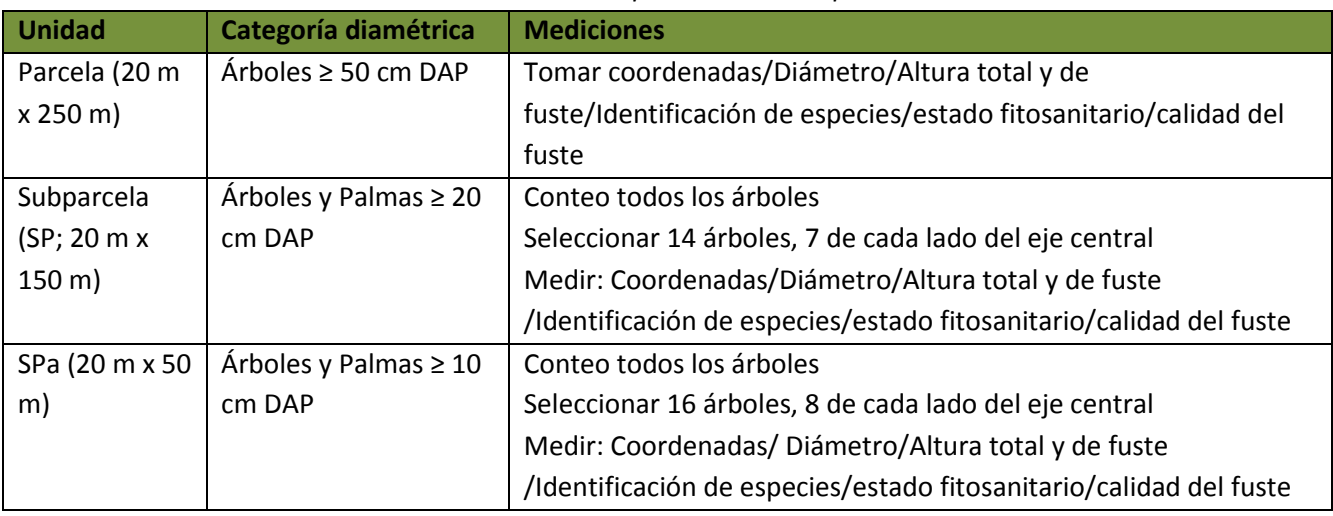

*Tabla 3. Detalle de las mediciones de biomasa viva que se realizarán para el control de calidad en el INFC*

Para cada árbol se tomarán las siguientes medidas:

**Parcela (200):** Las parcelas están enumeradas según su orientación del punto central de la unidad de muestreo: 1) parcela orientada al Norte, 2) parcela orientada al Este, 3) parcela orientada al Sur y la 4) parcela orientada al Oeste.

**No. Árbol (300):** es el número de identificación del árbol, se enumeran en el orden que se miden (*ver sección de numeración de árboles y árboles en bordes*).

#### *Numeración de árboles*

En cada parcela, los árboles se numerarán de la siguiente manera (**Figura 3**):

- De cada lado del eje central, iniciando con el extremo inferior izquierdo en cada parcela, se medirán los árboles en bloques de 25 m siguiendo en un orden de izquierda a derecha (zigzag) incrementando la numeración del árbol del inicio hasta el final de la parcela.
- Los árboles que se encuentren sobre el eje central, se le asignarán al lado que tenga más de la mitad de su diámetro. En el caso que el diámetro abarque un 50%, se deberán turnar la medición entre las cuadrillas. **Coordenadas Enumeración**

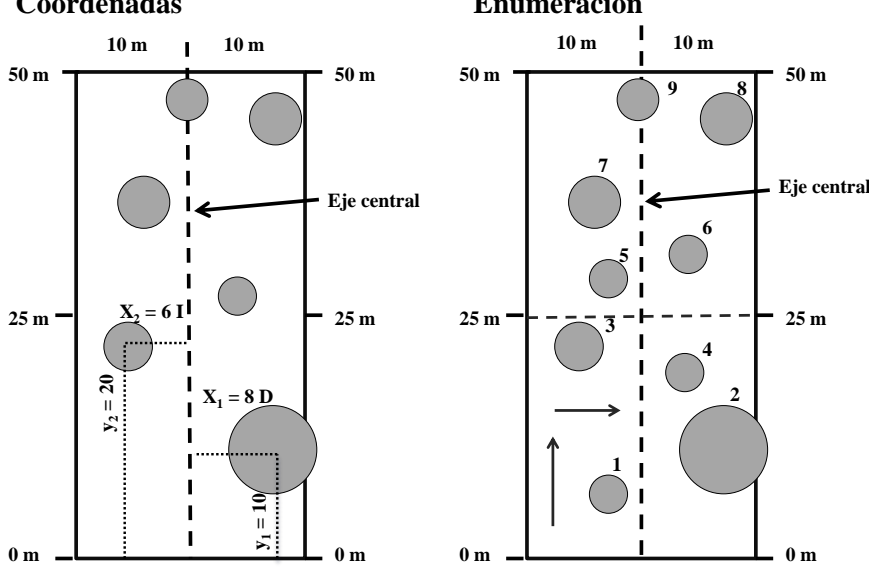

*Figura 3. Establecimiento de coordenadas y numeración de árboles dentro de cada parcela.*

#### *Árboles en bordes*

Se consideraran árboles dentro de una parcela si la base del tronco tiene más de la mitad de su diámetro dentro de la línea límite de la parcela. *No se medirán los árboles que tengan la base del tronco fuera de los límites de la parcela aunque su copa este dentro de la parcela*.

**Nombre científico o común (301a y 301b):** con el apoyo de la lista de especies, el guía local, el botánico y el conocimiento propio, se debe registrar el nombre científico y/o nombre común de todas las especies de árboles encontradas en la parcela. Si se desconoce tanto el nombre científico como el común se debe colectar una muestra para ser identificada posteriormente en el herbario. La muestra colectada debe llevar el número de la UM, la parcela, el árbol registrado, fecha, altura a la que se colectó, colector, etc.

**Número de CUT (208):** número que se establece de acuerdo al orden de la CUT que se va encontrando en la parcela. *Este número de CUT debe coincidir con los números asignados en el formulario 2, sección B*

**Número de árbol utilizado anteriormente (302):** La numeración utilizada por el grupo de levantamiento de campo. Anotar en caso de existir información. Éste número nos permitirá realizar comparaciones entre las medidas de campo.

**Izquierda (I)/Derecha (D) (303):** Si el árbol se encuentra al lado izquierdo del eje central, se coloca una I, y si el árbol se ubica a la derecha, se coloca la letra D (*ver sección sobre mapeo de árboles*).

**DX (304**): Se refiere a la posición del árbol en la parcela (mapeo), se mide como la distancia perpendicular al eje central en metros (*ver sección sobre coordenadas*) que varía de 0-10 m.

**DY (305):** Se refiere a la posición del árbol en la parcela (mapeo), se mide como la distancia en metros a lo largo o paralelo al eje central. Esta medida puede variar de 0-250 m (*ver sección sobre coordenadas*).

#### *Tomar coordenadas a los árboles*

Se le asignará una coordenada *X* e *Y* a todos los árboles medidos con base a su posición dentro de la parcela. Estas mediciones se registrarán en metros y realizarán con una cinta métrica (**Figura 4**). La asignación de distancias en el *eje X* se da desde el eje central de la parcela hacia el límite de la parcela. Los árboles que se encuentren al lado derecho se indicaran con la **letra D** y los que se midan al lado izquierdo del eje central, se indicaran con la **letra I**. Para los valores de *Y*, los mismos son calculados a lo largo y paralelos al eje central.

**DAP (306):** Diámetro en centímetros a la altura del pecho (1.30 m), a excepción por aspectos físicos del árbol. Para esta medición tomar en cuenta los casos particulares para medición de diámetros (*ver sección sobre casos particulares de medición de diámetros).* 

**Medición DAP – Cinta (C)/ Regla (R; 307):** Las mediciones se realizaran con una cinta diamétrica (C) o con una regla (R). La regla se utilizará en los casos que árboles tengan raíces gambas o los cuales el diámetro no es posible medirlo a la altura del pecho (1.3 m), sino a una altura mayor (*ver sección sobre Medición diámetro de árboles con regla*).

#### *Medición de Diámetros*

La cinta diamétrica tiene una escala que permite tomar la lectura directa del diámetro. Recuerde ubicar bien el nivel de la altura del pecho (1.3 m) y colocar la cinta diamétrica perpendicular al fuste.

#### *Casos particulares de medición de diámetros*

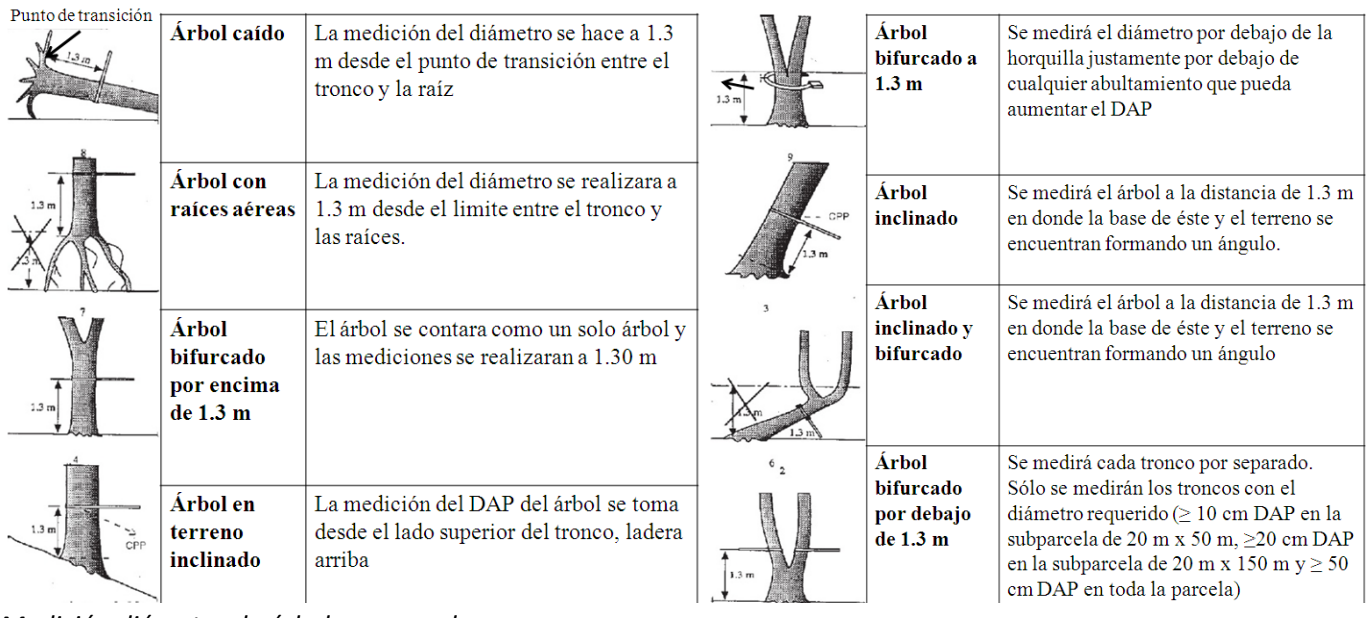

#### *Medición diámetro de árboles con regla*

Los árboles con raíces gambas o los cuales el diámetro no es posible medirlo a la altura del pecho (1.3 m), se utilizará una regla de 30 cm. Para la calcular el diámetro con la regla, quien mide se coloca a 5 m del árbol sosteniendo la regla con el brazo extendido a una distancia de 50 cm del ojo. Luego, el diámetro que aparezca en la regla se multiplica por 10 y se obtiene el diámetro en centímetros. En el caso que no se puedan colocar a 5 metros del árbol a medir, se utilizará la siguiente fórmula para calcular el diámetro. *Diámetro=Longitud\*Distancia\*2*

Diámetro = diámetro del árbol sobre las gambas.

Longitud = longitud del diámetro del árbol en la regla

Distancia = distancia del ojo al árbol en metros.

**Altura DAP (308):** altura de la medición del diámetro en metros, si es diferente de la altura del pecho (1.3 m, DAP). Puede pasar en circunstancias como: presencia de gambas, árboles con raíces fúlcreas como el mangle rojo, árboles con deformaciones, etc.)

**Altura Total (309):** Altura desde la base del árbol hasta la última ramificación en la copa (*Ver sección de cómo medir alturas*).

**Altura de Fuste (310):** Altura desde la línea de corte (30 cm) hasta la primera ramificación principal en la copa (*Ver sección de cómo medir alturas*).

#### *Medición de Alturas*

Para medir la altura de los árboles tenemos dos posibilidades, utilizando el hipsómetro manual o el digital. A continuación se explica cómo se realiza la medición con cada uno de estos equipos.

#### *Hipsómetro manual*

El hipsómetro manual *Suunto* tiene dos escalas una para la distancia horizontal de 15m (escala derecha) y otra para 20m (escala izquierda). Para la medición, uno debe colocarse a la distancia de 15m o 20 m del árbol que quiere medir. Se debe escoger un punto que tenga buena visibilidad de la copa como de la base del árbol. Después se toma una lectura hacia la base del árbol y luego una lectura al tope del fuste o altura total. Si el observador está en el mismo nivel o arriba, la altura es la suma de las lecturas. Si el observador está en un nivel más bajo, la altura es la diferencia de los dos niveles (**Figura 4**). En algunos casos, el árbol que queremos medir se encuentra a mayor distancia, para esto nos colocamos a 30 m (Escala Derecha) o a 40 m (Escala Izquierda) del árbol que se quiere medir y multiplicamos la medida total por 2. **Nota: mantenga los dos ojos abiertos al hacer la medición.**

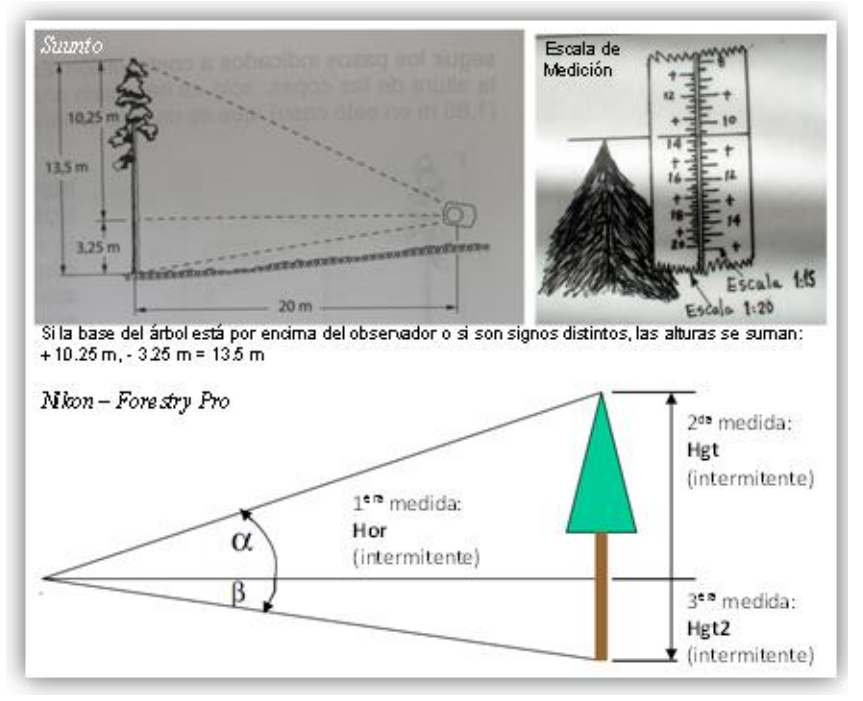

*Figura 4. Cálculo de alturas dependiendo de la inclinación de la pendiente. Pasos para medir altura de árboles con el hipsómetro digital.* 

#### *Hipsómetro digital (Nikon – Forestry Pro)*

Para realizar una medida con el hipsómetro debe colocar el modo adecuado (botón MODE) y realizar la medida presionando el botón POWER. **Act** (1era opción si se presiona el botón de MODE): mide distancia horizontal. Para medir la altura con el hipsómetro, se deben tomar 3 mediciones, a continuación los pasos a seguir (**Figura 4**):

- 1) **Hor** (intermitente, 6to MODE): Mide la altura a medir (puede ser la altura total o la del fuste) en base a tres mediciones. Para medir la altura con este MODE, debe apuntar al punto medio del árbol a medir y presionar el botón de POWER,
- 2) Luego verá que en la pantalla aparecerá **Hgt** (intermitente) y debe apuntar al punto más alto para medir la altura del árbol (hoja más alta) o de fuste (inicio de la copa) y presionar POWER.
- 3) Seguidamente aparecerá **Hgt2** (intermitente) y debe apuntar a la base del árbol a medir y presionar POWER. La altura total aparecerá en la pantalla, que será la altura total del árbol (total o de fuste dependiendo en donde haya apuntado como su punto más alto con el Hgt intermitente).

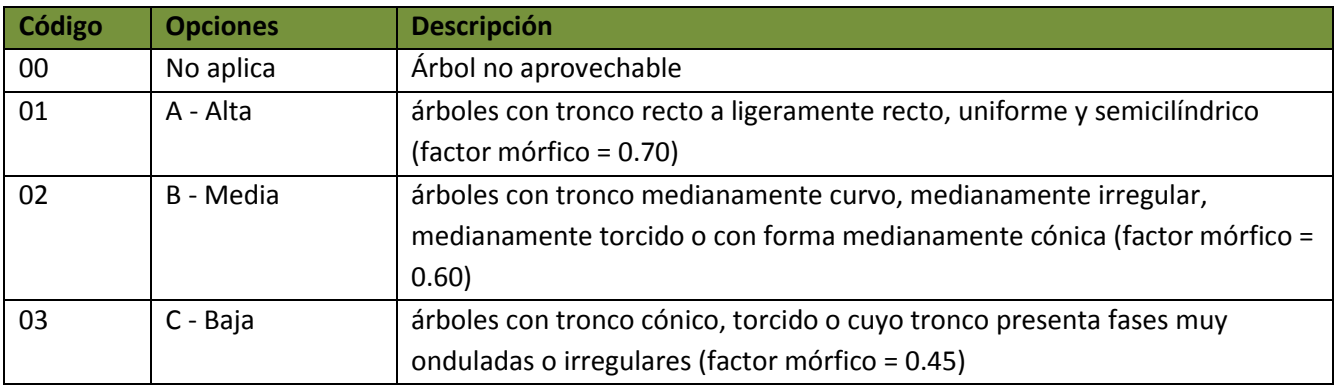

#### **Calidad de fuste (311):** calidad estimada del fuste, según las siguientes opciones:

**Bifurcación < 1.3 m (Si/No; 312):** Anotar si el árbol esta bifurcado debajo de 1.3 m de altura. Si este es el caso, cada tronco se medirá como un individuo diferente.

#### <span id="page-13-0"></span>**6 ANEXOS**

#### A. Uso de brújula

<span id="page-13-1"></span>Se utiliza la brújula, *SUUNTO MC-2, Global Pro Compass,.* demarcar las cuatro parcelas de la unidad de muestreo y para determinar los azimuth de los puntos de referencia. *A continuación detallamos el uso adecuado de la brújula y las precauciones que se deben tomar una vez se llega a una nueva unidad de muestreo.* 

Tomando una marcación del azimuth de un objeto:

- Abra la tapa de la brújula a un ángulo de 60°. Sitúe la brújula en posición horizontal a la altura de los ojos y a una distancia que facilite la puntería.
- Gire su cuerpo hasta que el objeto deseado aparezca en la mira.
- Apunte al objeto de modo que la línea marcada en el espejo quede en el centro de la imagen de la capsula.
- Gire la capsula hasta que la flecha en su base este paralela a la aguja de la brújula y la punta roja Norte de la brújula señale hacia la flecha. **Asegúrese de que la brújula se mantenga derecha (nivelada) y la línea se queda en el centro**.
- Anote la medición de la marcación en la línea de lectura en la escala de la capsula.

Para obtener el azimuth de un objeto deseado, mantenga ambos ojos abiertos y apunte la brújula al objeto deseado.

#### **Corrección de declinación magnética**

Declinación es la diferencia entre el Norte magnético indicado por la brújula y el norte del mapa. Para corregir la diferencia en declinación, debe voltear la brújula y guiarse con la fecha negra y roja. La raya negra del extremo inferior de la fecha es la que te indica la declinación. Utilice la llave de ajuste para girar el engranaje debajo de la brújula (ver **Figura A1**). Observe la **Tabla A1** para conocer la corrección en la declinación magnética dependiendo de la localización de cada unidad de muestreo.

*Tabla A1. Declinación magnética para las distintas regiones de Panamá.*

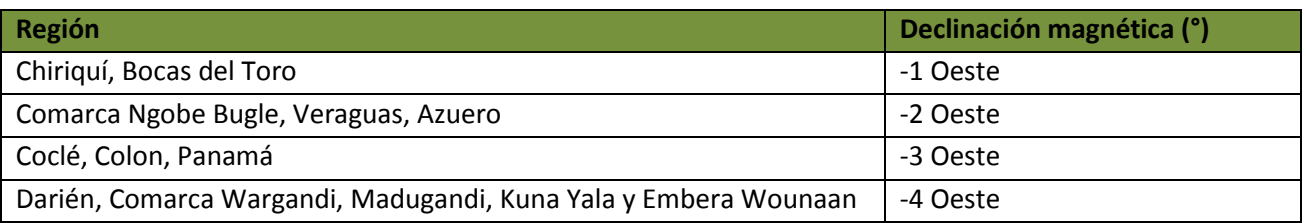

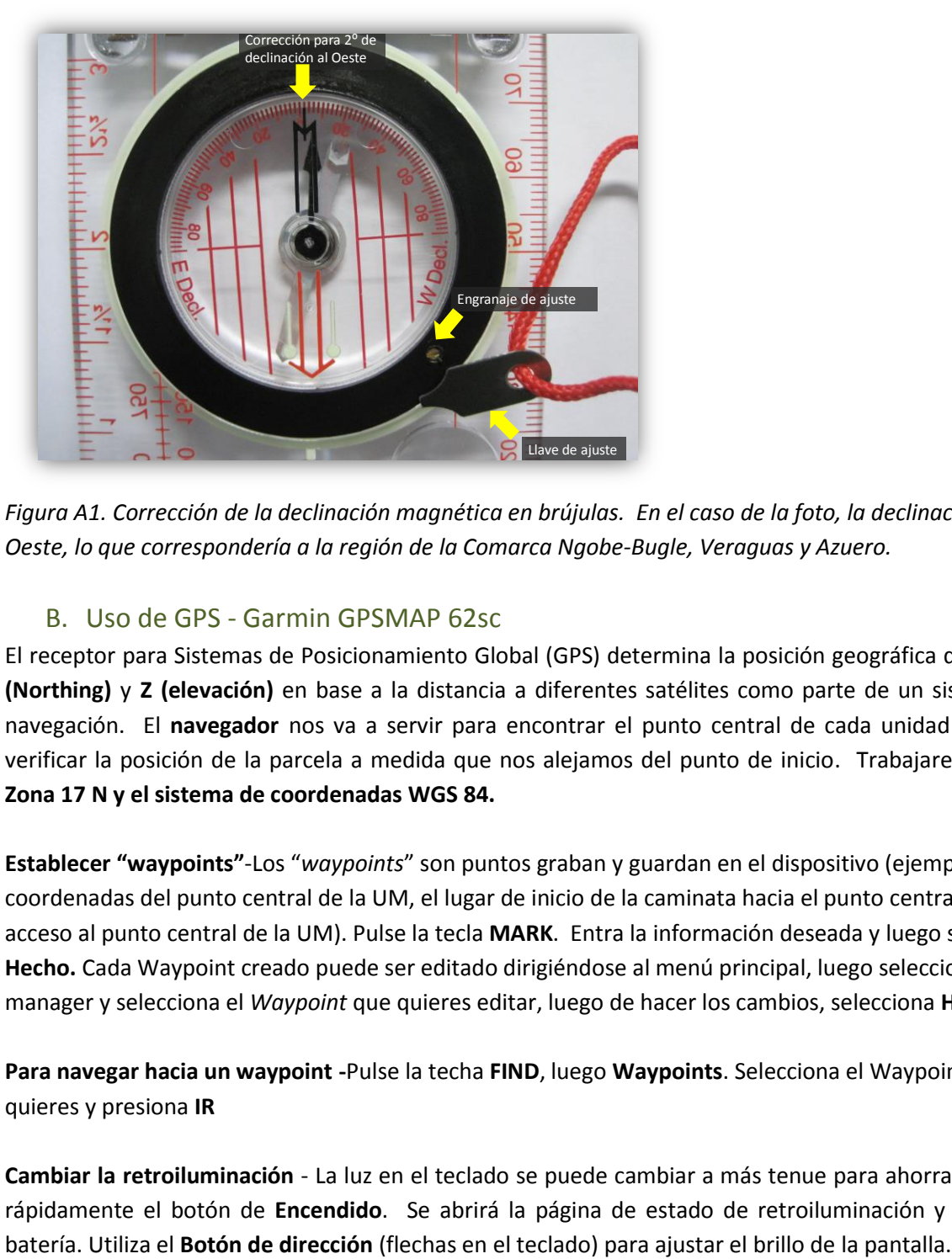

*Figura A1. Corrección de la declinación magnética en brújulas. En el caso de la foto, la declinación está a -2° Oeste, lo que correspondería a la región de la Comarca Ngobe-Bugle, Veraguas y Azuero.*

#### B. Uso de GPS - Garmin GPSMAP 62sc

<span id="page-14-0"></span>El receptor para Sistemas de Posicionamiento Global (GPS) determina la posición geográfica de **X (Easting), Y (Northing)** y **Z (elevación)** en base a la distancia a diferentes satélites como parte de un sistema de radionavegación. El **navegador** nos va a servir para encontrar el punto central de cada unidad de muestreo y verificar la posición de la parcela a medida que nos alejamos del punto de inicio. Trabajaremos en el **UTM Zona 17 N y el sistema de coordenadas WGS 84.**

**Establecer "waypoints"**-Los "*waypoints*" son puntos graban y guardan en el dispositivo (ejemplo: las coordenadas del punto central de la UM, el lugar de inicio de la caminata hacia el punto central, el punto de acceso al punto central de la UM). Pulse la tecla **MARK**. Entra la información deseada y luego selecciona **Hecho.** Cada Waypoint creado puede ser editado dirigiéndose al menú principal, luego seleccionar *Waypoint* manager y selecciona el *Waypoint* que quieres editar, luego de hacer los cambios, selecciona **Hecho**.

**Para navegar hacia un waypoint -**Pulse la techa **FIND**, luego **Waypoints**. Selecciona el Waypoint al que quieres y presiona **IR**

**Cambiar la retroiluminación** - La luz en el teclado se puede cambiar a más tenue para ahorrar batería. Pulsa rápidamente el botón de **Encendido**. Se abrirá la página de estado de retroiluminación y el estado de la **Información sobre baterías -** El GPS Garmin GPSMAP 62sc permite utilizar tres tipos de batería AA**. OJO - Hay que seleccionar el tipo de batería**. En el Menú Principal, selecciona **Configuración** > **Sistema** > **Tipo de pilas**. Selecciona **Alcalina, Litio o NiMH recargable** (las que vienen con el GPS son las NiMH recargables).

**Transferir archivos a la computadora -** Conecte el cable USB a la computadora. El dispositivo aparecerá como unidad extraíble en la computadora. Una vez conectado, se puede copiar y pegar archivos desde la computadora a las unidades del dispositivo (GPS).

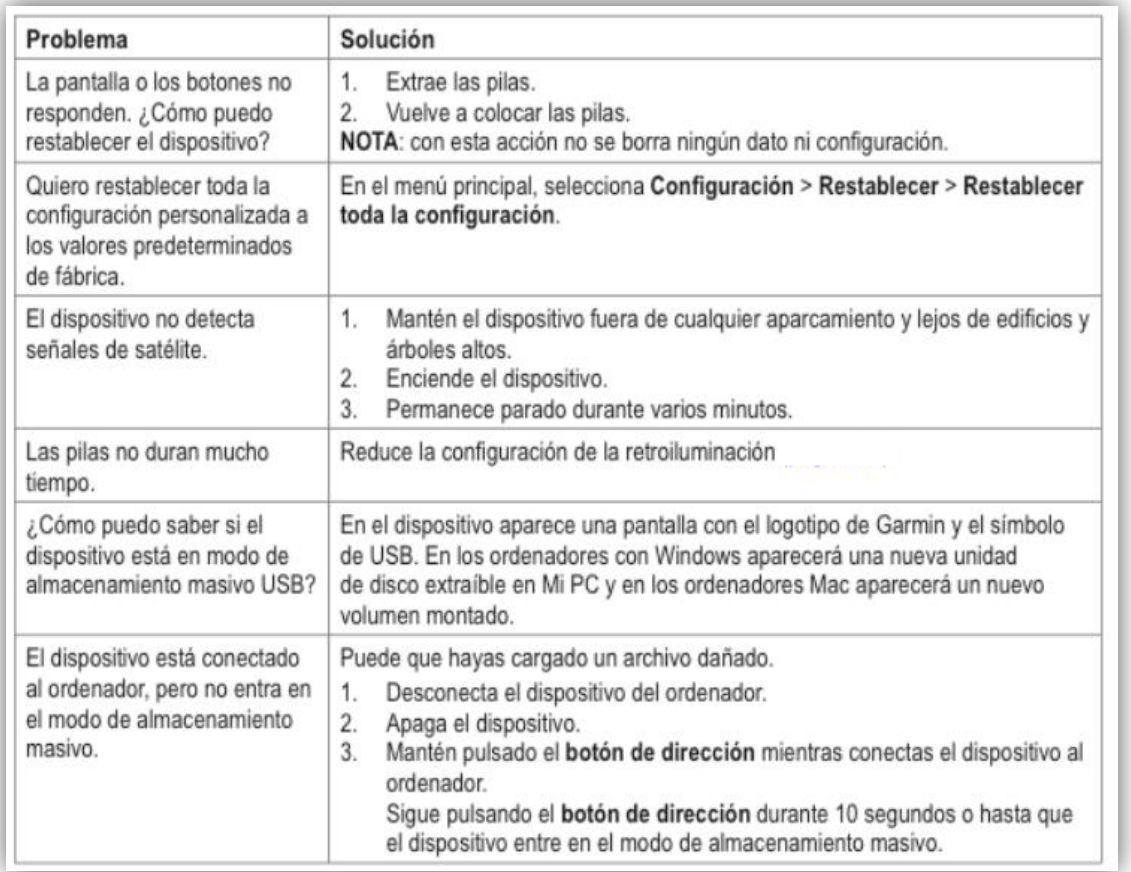

*Tabla A2. Solución de problemas. Tomado del Manual del Usuario de Garmin GPSMAP 62sc.*

#### C. GPS de Alta precisión - Ashtech, ProMark100

<span id="page-15-0"></span>Utilizaremos el GPS de alta precisión para marcar el punto central y el inicio y final de cada parcela.

#### **Recomendaciones**

- Crear una carpeta por cada unidad de muestreo.
- Durante la medición, mantener el GPS en posición horizontal o menos de 45° de inclinación. Si, se está utilizando la antena mantener en posición horizontal y en ese caso el GPS puede tener cualquier inclinación.
- Para comenzar un registro deben tener **más de tres satélites** y el **PDOP menor a 5**.

#### **Cargar la batería**

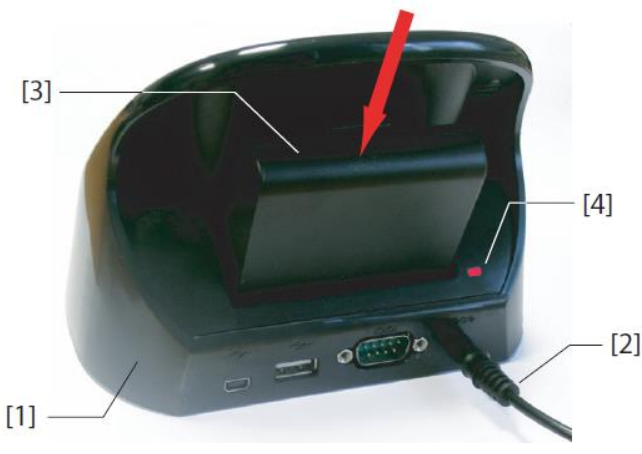

**[1]**: Estación de acoplamiento.

**[2]**: Cable de salida del adaptador de CA a la estación de acoplamiento.

**[3]**: Insertar la batería verticalmente, con la etiqueta hacia adentro, en la ranura situada en la parte posterior de la estación de acoplamiento.

**[4]**: Luz indicadora. Se pone roja cuando está cargando y verde cuando la batería este cargada totalmente.

#### **Vista frontal del receptor**

**[1]**: Pantalla de visualización.

- **[2]**: Teclado.
- **[3]**: Botón *Enter* que acepta las entradas resaltadas e inicia diversas funciones.
- **[4]**: Botón de desplazamiento.
- **[5]**: Lápiz y portalápices.
- **[6]**: Antena GNSS integrada.
- **[7]**: Micrófono.
- **[8]**: Antena GSM integrada para comunicaciones móviles.
- **[9]**: Antena Bluetooth integrada.

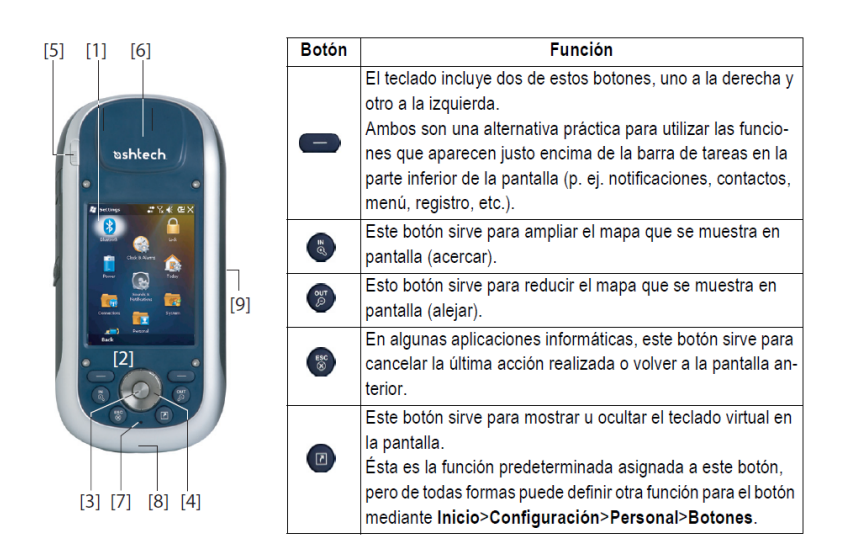

#### **Sistema de coordenadas**

Escoja: *World Geodetic System*, luego *WGS 84*, coordenadas *UTM*, *Zone 17N* y datum vertical *EGM 84 ó EGM 08.*

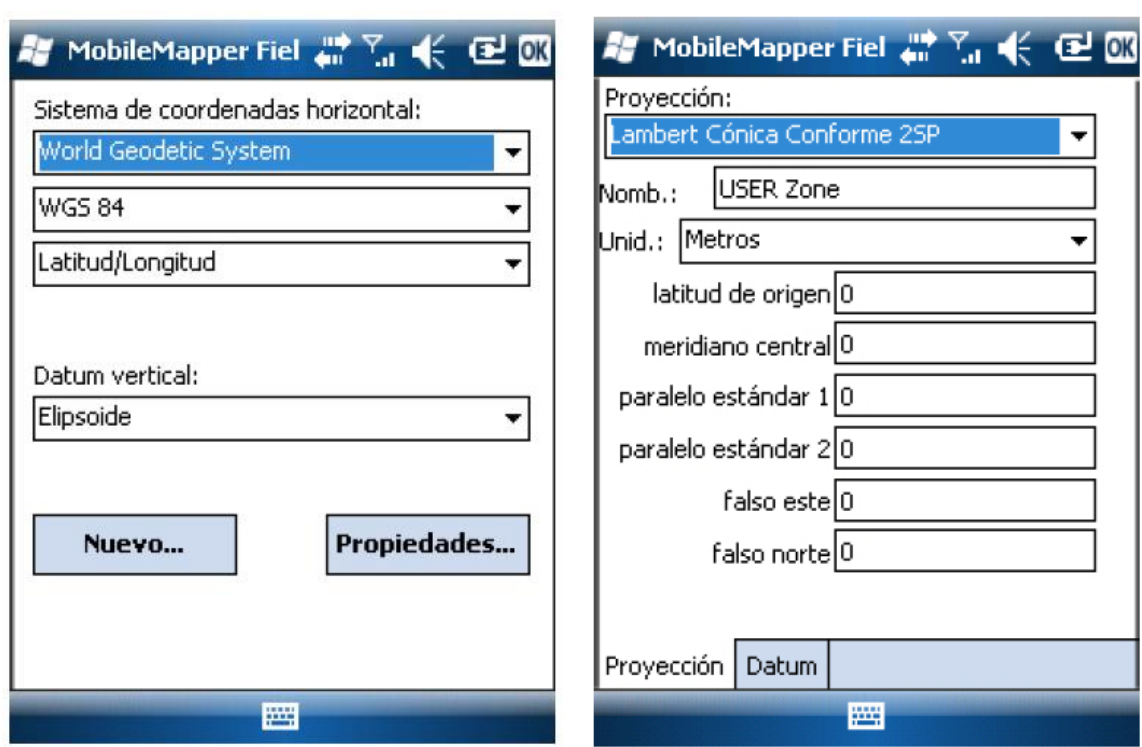

## **Sistema de coordenadas Sistema de usuario**

#### **Estado del GNSS**

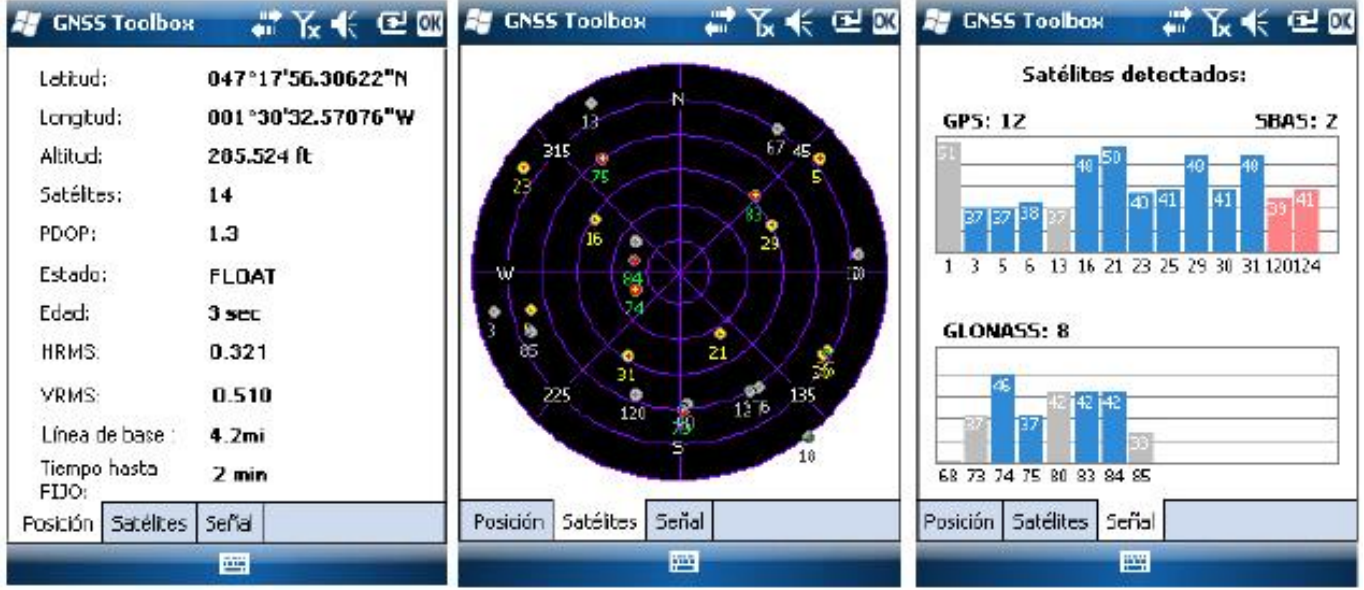

#### **Iniciar el MobileMapper Field**

Puntee en MobileMapper Field la pantalla *Hoy*.

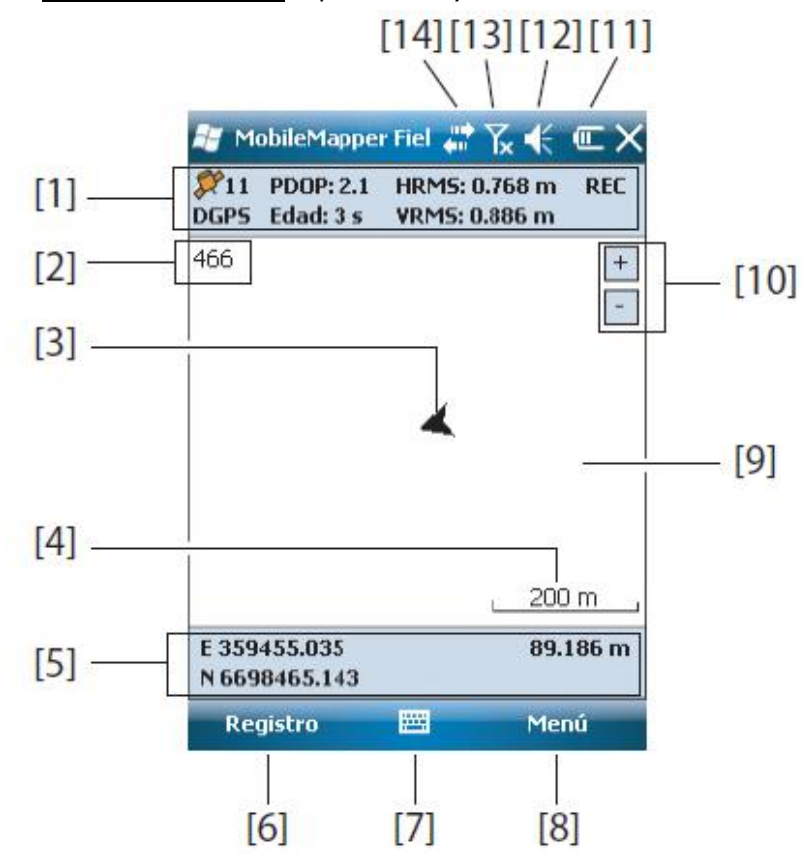

**[1]**: De izquierda a derecha, por columna (estas líneas de información no aparecerán hasta que el receptor pueda determinar su propia posición).

*Columna 1*: Número de satélites utilizados actualmente en el cálculo de la posición. Estado de cálculo de la posición.

*Columna 2*: Valor actual de PDOP. Antigüedad de las correcciones en todos los modos diferenciales. *Columna 3*: Valores actuales de HRMS y VRMS

*Columna 4*: "REC" si la opción de registro de datos brutos está desbloqueada y activa.

**[2]**: Nombre del trabajo actualmente abierto.

**[3]**: Este símbolo indica su posición en cada momento. La flecha apunta en la última dirección en que se ha movido.

**[4]**: Posición 3D actual del receptor (no se muestran coordenadas si el receptor no ha determinado aún su posición).

**[5]**: *Botón Registro*. Utilice este botón para registrar entidades. El botón aparece sombreado hasta que se calcula la posición de GPS y se agrega una capa al trabajo abierto. Para acceder a la función de *Registro*, puede utilizar el botón Registro en la pantalla o tecla "-" que aparece en el teclado.

**[6]**: Botón empleado para mostrar u ocultar el teclado virtual. Al aparecer el teclado, la flecha hacia arriba a la derecha del botón le permite cambiar los ajustes y opciones del teclado.

**[7]**: Botón Menú. Da acceso al menú de función de *MobileMapper Field*. Para mostrar u ocultar el menú de función, puede utilizar el botón Menú en pantalla o la tecla "-" del teclado.

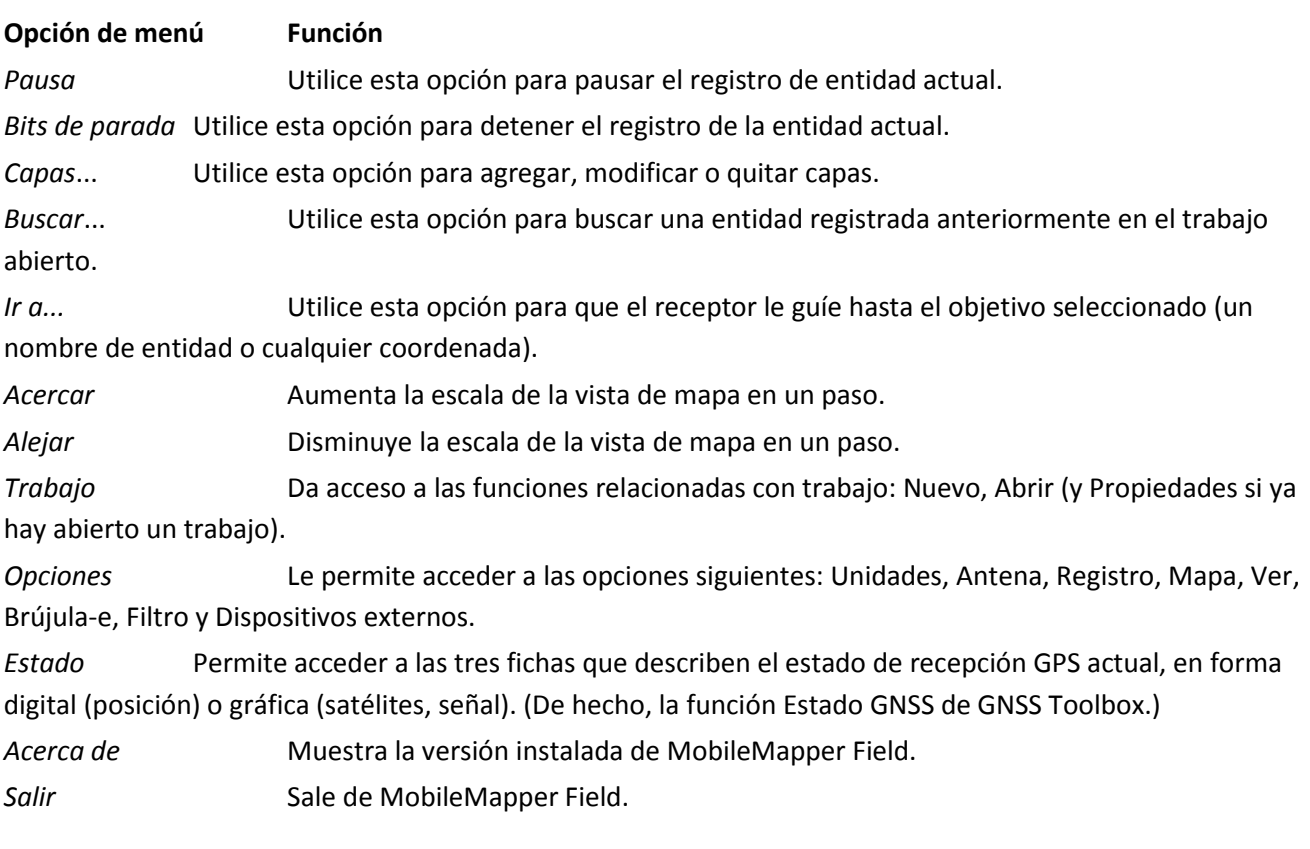

**[8]**: Ajuste actual de zoom. Se indica el valor de la escala, basado en la unidad seleccionada en cada momento.

**[9]**: Área que muestra un mapa del desplazamiento de trabajo (pantalla de mapa).

**[10]**: Botones Acercar/alejar

**[11]**: Estado de la batería

**[12]**: Ajuste de volumen

**[13]**: Estado de teléfono

**[14]**: Estado de conectividad

#### **Crear un nuevo trabajo**

#### Puntee **Menú>Trabajo>Nuevo…**

**Nombre:** Introduzca un nombre para el trabajo. Por ejemplo: *UM ####*

**Carpeta:** Escoja una carpeta y una ubicación de almacenamiento donde guardar el archivo de trabajo que está creando.

**Tipo**: Para el formato de archivo del trabajo, elija "archivo Map (*\*.map*)

**Ubicación**: Escoja el soporte de almacenamiento en donde desee guardar. Mis documentos en la memoria principal.

Puntee **Guardar** para crear el archivo del trabajo.

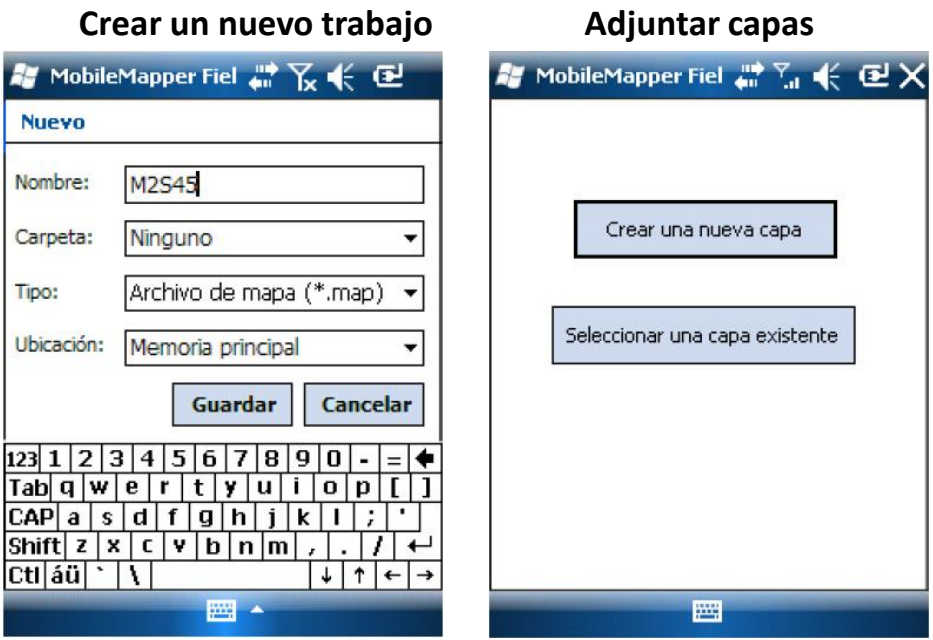

#### **Abrir un trabajo existente**

Puntee **Menú>Trabajo>Abrir…** Se abrirá una nueva ventana indicando todos los trabajos Una vez localizado el trabajo que desee abrir, puntee su nombre en la lista. Al hacerlo, se abrirá el trabajo y accederá a la pantalla de mapa, donde podrá ver las entidades ya registradas en las distintas capas.

#### **Adjuntar capas**

Hay dos situaciones en las que pueden crear una nueva capa para adjuntarla a un trabajo Map:

- Con un trabajo abierto en la sesión actual de MobileMapper Field, debe puntear **Menú>Trabajo>Nuevo…**para crear un nuevo trabajo *\*.map***.**
- Con un trabajo abierto en la sesión actual de MobileMapperField, debe puntear **Menú>Capas…,** y luego en el botón **Agregar.**

En la pantalla con el botón **Crear una nueva capa**, haga lo siguiente:

- Puntee el botón **Crear una nueva capa.**
- Introduzca los siguientes parámetros:
	- o **Nombre:** Introduzca un nombre para la capa mediante el teclado virtual. El nombre de la capa debería indicar.
	- o **Carpeta:** Escoja una carpeta y una ubicación de almacenamiento donde guardar el archivo de trabajo que está creando.
	- o **Tipo**: Para el formato de archivo del trabajo, elija "archivo Map (\*.map). **Punto**
	- o **Ubicación**: Escoja el soporte de almacenamiento en donde desee guardar. Mis documentos en la memoria principal.

*i***Muy importante!** Una vez creada una capa de registro, sus atributos no se pueden eliminar o modificar. Si al crear una nueva capa se ha equivocado al definir uno de los atributos, tendrá que eliminarla completamente y volver a crearla.

#### **Registro de datos – Puntos**

Permanezca cerca del punto que desea registrar

Puntee **Registro**. Le aparecerá un menú enumerando todas las capas del trabajo.

Puntee el nombre de la capa puntual

Puntee la ficha **Configuración** y compruebe o **cambie el tiempo de promediado** expresado en segundos. Se sugiere promediar de 10 a 15 minutos, *600 a 900 segundos*, respectivamente.

#### **Función de pausa y reanudar**

Al registrar una línea o polígono, es posible que quiera pausar el registro, para esto:

- Puntee **Menú > Pausa** para pausar el registro de datos
- Puntee **Menú > Reanudar** para continuar con el registro de datos, a medida que se desplaza por la entidad.

#### **Eliminar entidades**

Para eliminar una entidad debe hacer lo siguiente:

- Ajuste la vista en la pantalla de mapa con las funciones de zoom y arrastre para poder ver la ubicación de la entidad.
- Puntee la entidad, se abrirá una nueva ventana con las propiedades de la entidad.
- Puntee la función **Borrar** que aparece en la barra inferior. La entidad se eliminará inmediatamente de la capa correspondiente sin confirmación previa y su ubicación desaparecerá de la pantalla mapa.

#### **Edición de una entidad**

En la pantalla del mapa, puntee el símbolo de la entidad. Si ve una línea naranja gruesa alrededor de la entidad, suelte el lápiz. El programa mostrará entonces la lista de atributos que pertenecen a la entidad. Edite los atributos que precisen cambios y puntee **OK**.

# D. Sistema de clasificación de cobertura y uso de la tierra

<span id="page-22-0"></span>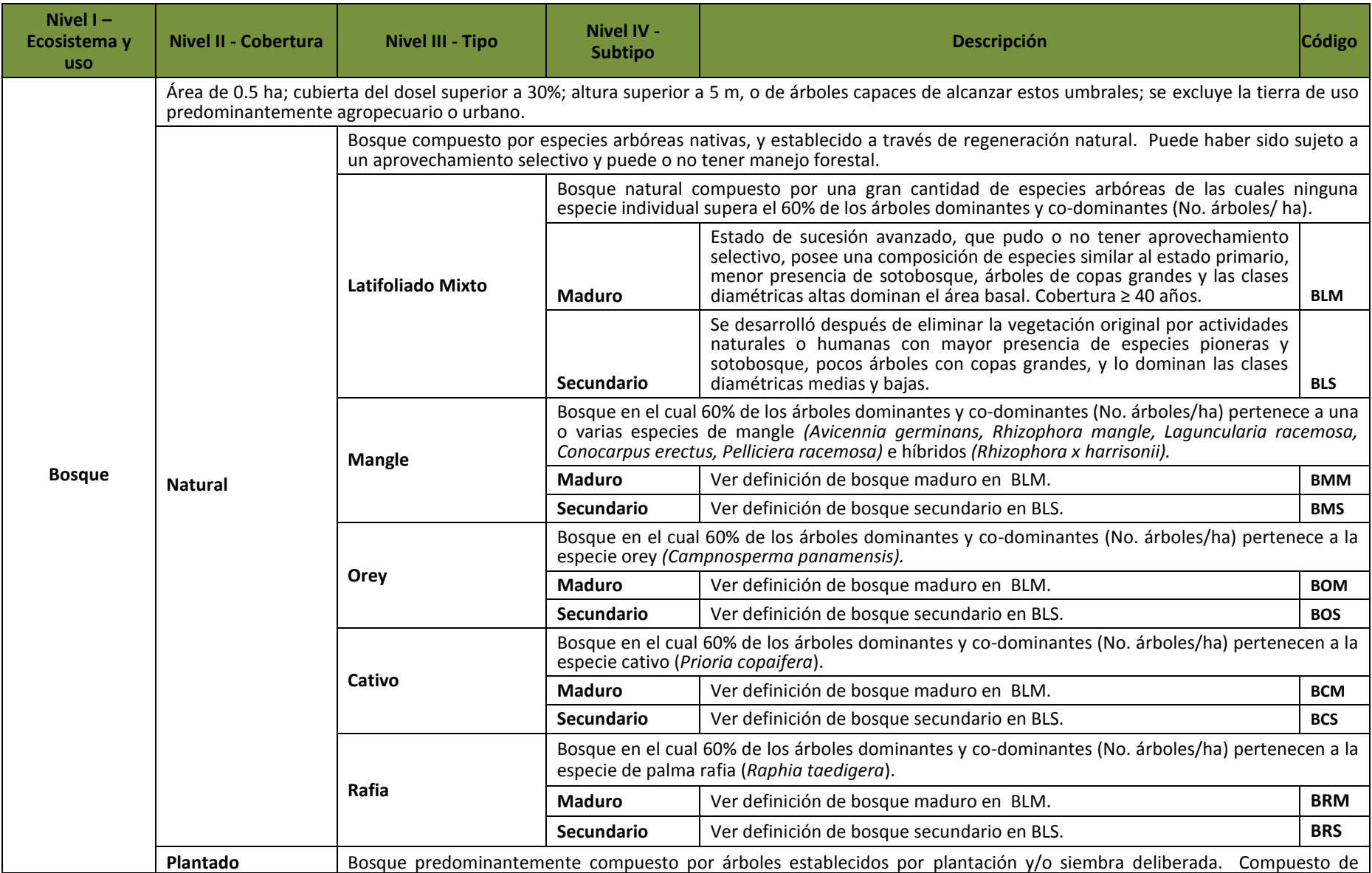

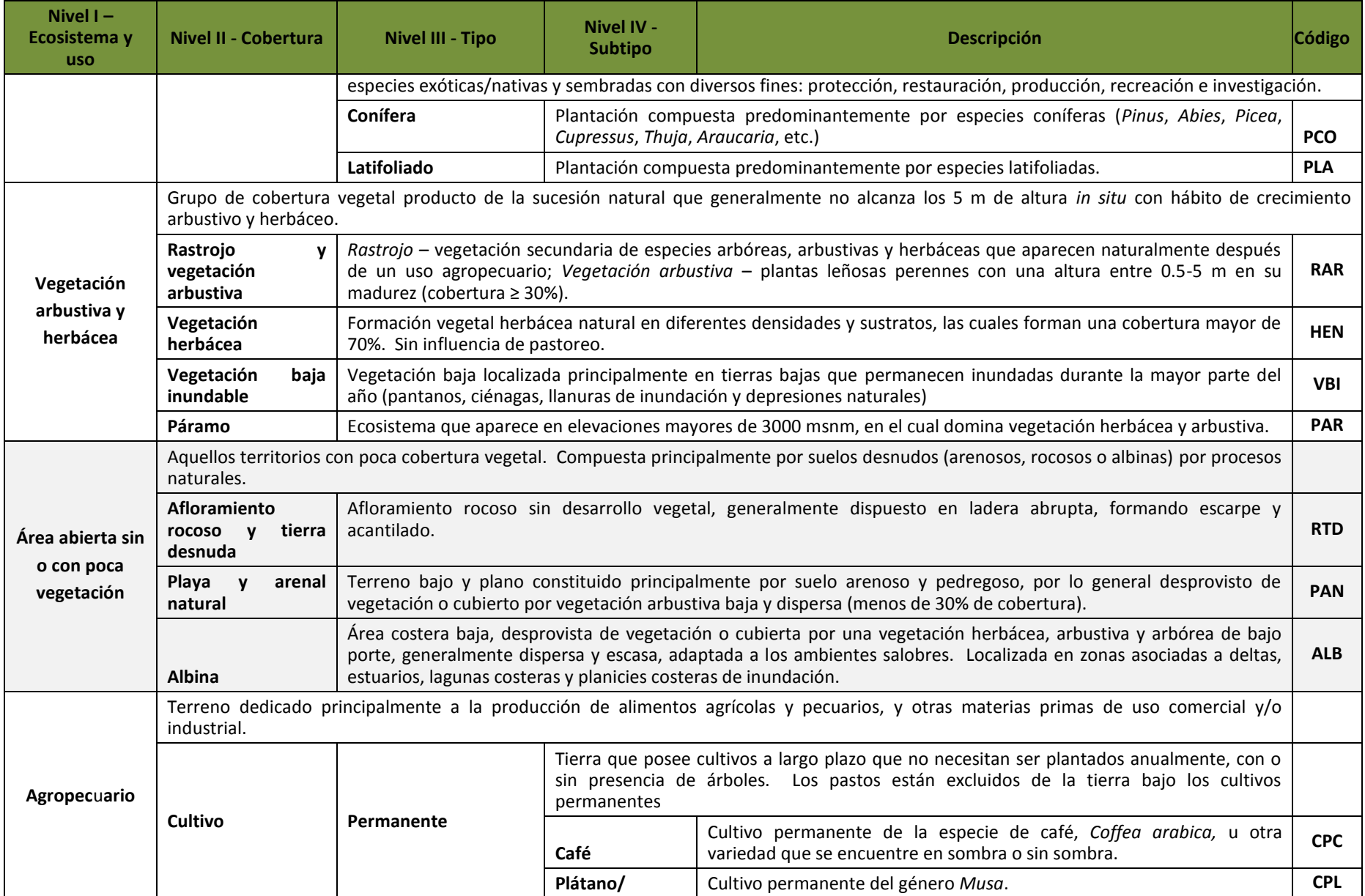

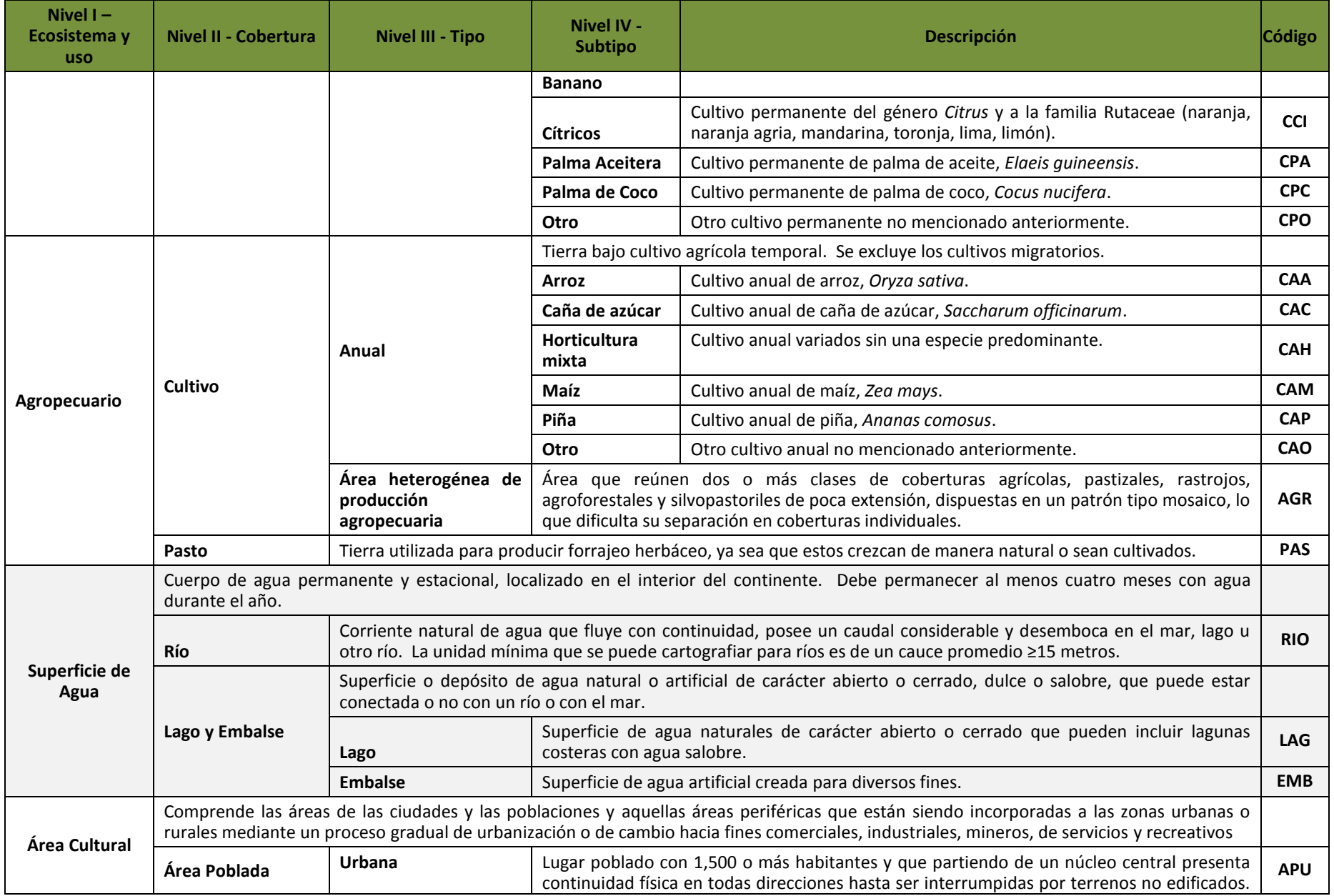

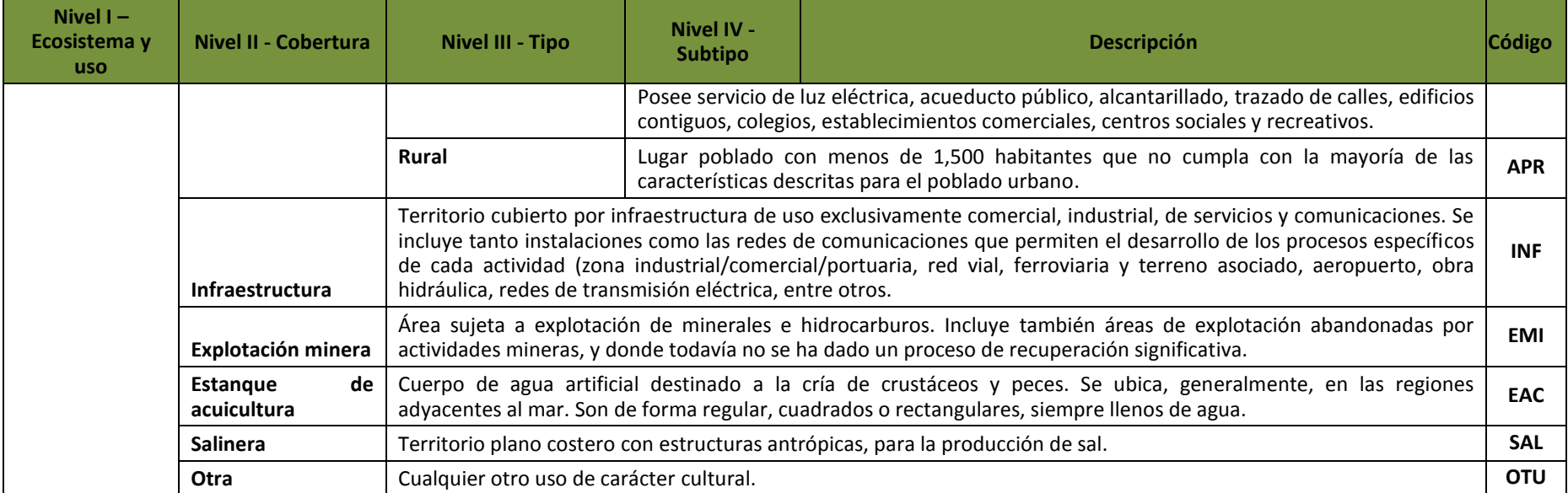

Marklund *y otros.* 2015. Sistema de Clasificación de la Cobertura Vegetal y Uso de la Tierra para el Mapa Forestal 2012 y el Sistema Nacional de Monitoreo Forestal. ONUREDD, MIAMBIENTE-FAO, Panamá.